# **Uploading Grades from Blackboard to UAConnect**

This optional process allows faculty to approve grades in Blackboard Grade Center and then transfer those grades to UAConnect.

The grade transfer process is straightforward. First, indicate in Blackboard, which grade column to transfer, and then extract those grades. Next, in UAConnect, select the grades as usual and then complete the transfer by clicking the Upload from Bb button. The final step is to submit and save.

Important: Only the *Instructor of Record* is able to transfer grades from Blackboard to UAConnect. Teaching Assistants are not permitted to use this process.

Please contact Blackboard Support at [bbhelp@uark.edu](mailto:bbhelp@uark.edu) if you experience any problems.

### Blackboard Process:

### Set the Primary display of the desired grade column to show as a letter grade

A letter grade is required to transfer grades. If the column is set to display a number, such as a score or percentage, those grades will not transfer

For the grade column, use one of the following column settings:

- A calculated column type with Primary Display set to Letter.
- A text column type with Primary Display set to Text.

Tip: Name the column you want to transfer so that it is easy to identify in the full list of Grade Center columns in a future step (e.g. Final Grade, Mid-Term Grade, UAConnect Grade)

Note: Only those courses listed in AFLS, ARCH, and LAWW can have  $+/-$  in the grade column for official grades in UAConnect.

## **UAConnect Knowledge Center**

## **Uploading Grades from Blackboard**

### Complete the Grade Approval and Transfer:

- 1. Access the desired course located on the Full Grade Center in Blackboard.
- 2. Click Manage from the top menu.
- 3. Select Grade Approval and Transfer from the drop-down list.

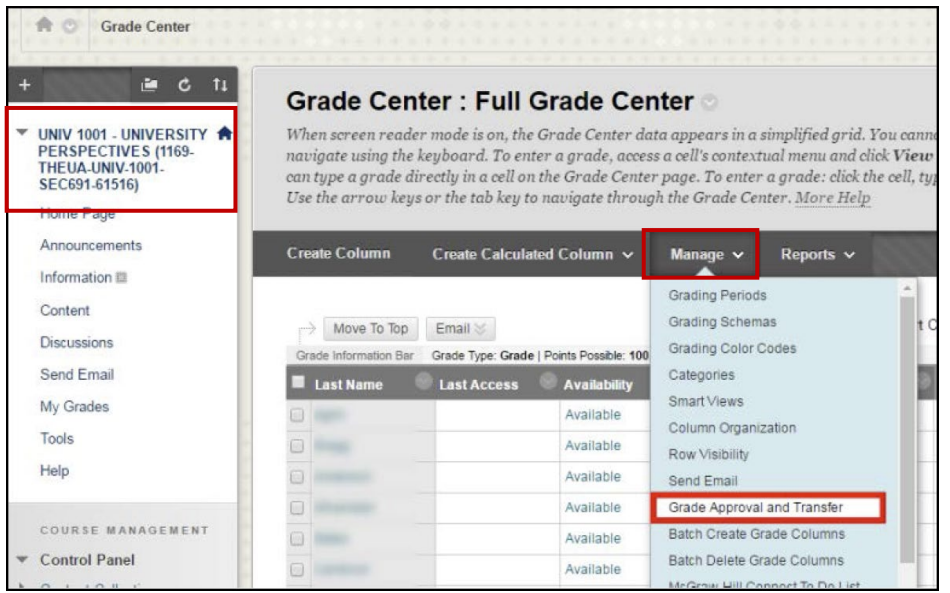

- 4. Look for the list of courses under the Course ID, Course Name and Approval Status columns in the new window.
- 5. Select the **Status check box** of the course.
- 6. Click the Grade Column Approval and Transfer button.

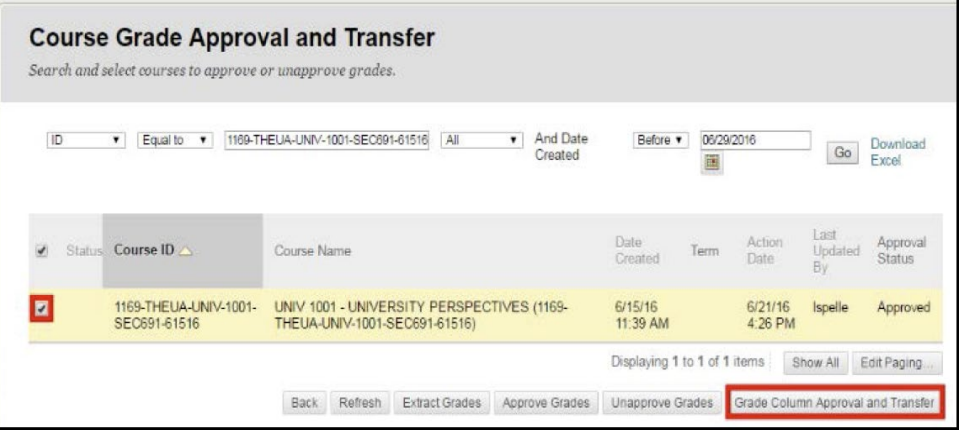

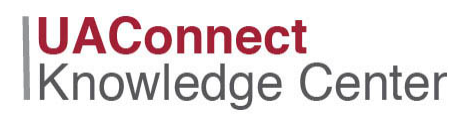

- 7. Look for the course grade columns in the new window and select the check box for the letter grade column you want to transfer to UAConnect. This example shows Weighted Total **(Before Extra Credit)** selected.
- 8. Click the Extract Grades button.

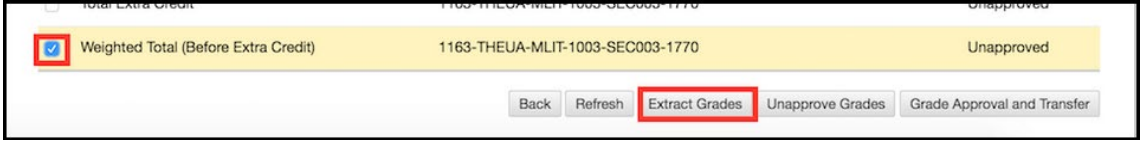

9. If you see a popup box, click OK.

A purple banner at the top of the page indicates that grades have been approved successfully. The approval status now indicates that column as **Approved.** 

NOTE: if the wrong column is approved, select the check box next to the column and click the Unapprove Grades button to remove that approval. Finally, select the check box for the grade column again, and click the Extract Grades button.

**IMPORTANT:** You must complete the process in UAConnect before final grades are due. The extracted grades will expire after 15 days.

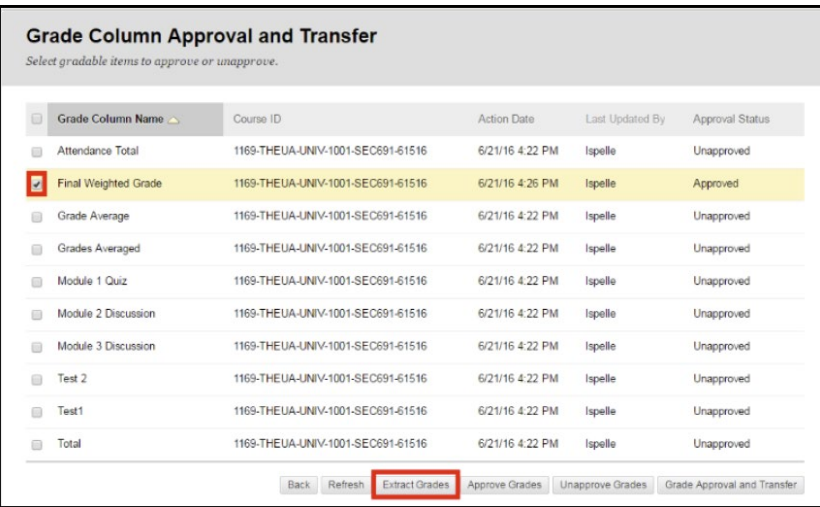

A purple banner at the top of the page indicates that the Extract Successfully Ran and the Approval Status now shows that column as Extracted*.*

#### UAConnect:

The final step in this process in in UAConnect. IMPORTANT: *You will need to repeat step 3 for each class listed as a combined section in Blackboard.*

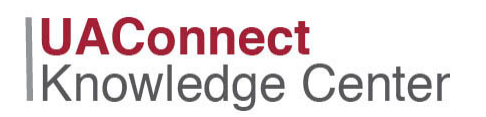

#### Upload and Submit Grades to UAConnect

- 1. Log in to your UAConnect Faculty Homepage.
- 2. Click the Grade Roster link to open that roster.

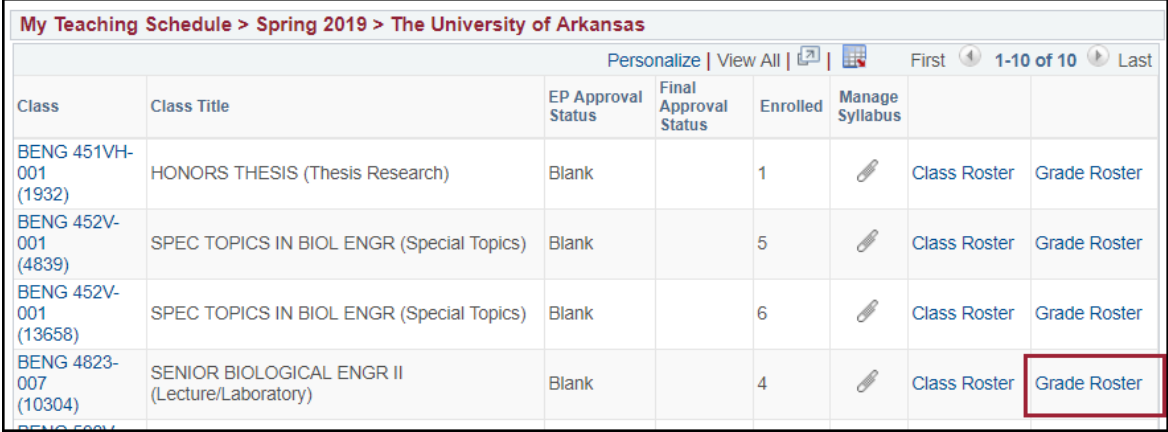

- 3. Select Final Grade in the Grade Roster Type drop-down menu in Display Options.
- 4. Click the Upload from Bb button to upload the grades extracted from Blackboard.

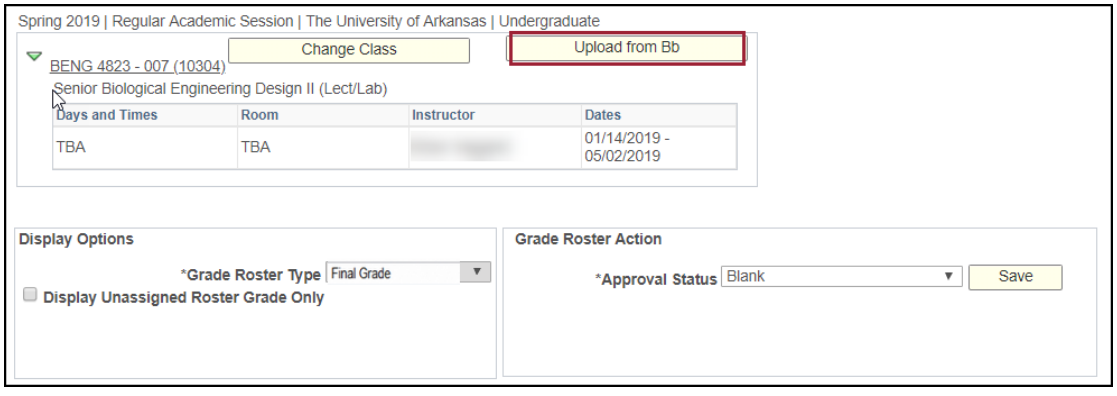

5. Review the results page that shows the number of grades that were successfully uploaded.

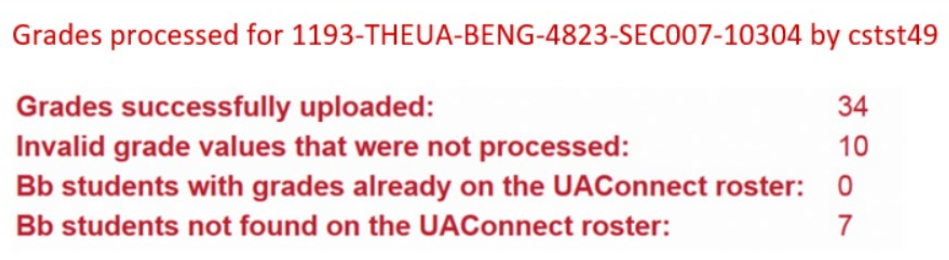

## **UAConnect** Knowledge Center

### **Uploading Grades from Blackboard**

6. If all the grades were not successfully added with the upload, you will need to manually input the grades on the grade roster in UAConnect. Select the Final Grade roster type to enter those grades. Grade boxes will be available in the Roster Grade column.

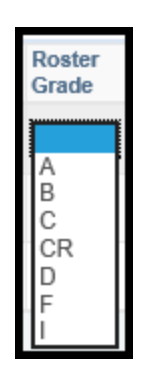

7. When all grades have been successfully entered, click the **Approval Status** drop-down menu and select Submitted.

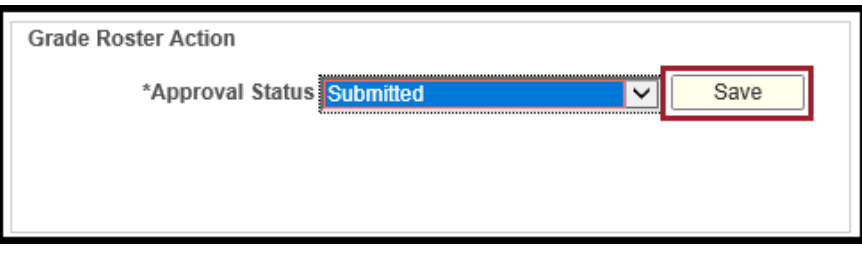

8. Click Save. Important: You *must* click Save or the grades won't be submitted!